**Light Game** shows how to create a simple game to toggle all the squares from **Gold** to **Black**

#### Step 1

Follow **Setup and Start** on how to Install and/or Get Started with **Visual Studio 2019** if Create a new project not already or in **Windows 10** choose **Start**, Choose a project template with code scaffolding find and select **Visual Studio 2019** then from to get started the **Get started** screen select **Create a new project** Then choose **Blank App (Universal**   $\sum_{n=1}^{\infty}$  Blank App (Universal Windows) **Windows)** and select **Next** and then in A project for a single-page Universal Windows Platform (UWP) app that has no **Configure your new project** enter the predefined controls or layout. C# Windows Xbox UWP Desktop **Project name** as **LightGame** and select **Create** New Universal Windows Platform Project  $\times$ Finally, in **New Universal Windows Platform**  Select the target and minimum platform versions that your UWP application will support. **Project** pick the **Target version** and **Minimum version** to be at least **Windows**  Target version: Windows 10, version 1903 (10.0; Build 18362) Minimum version: Windows 10, version 1903 (10.0; Build 18362) **10, version 1903 (10.0; Build 18362)** and

Target Version will control the most recent features of Windows 10 your application can use. To make sure you always have the most recent version, check for any Notifications or Updates in Visual Studio 2019

then select **OK**

## Step 2

Which version should I choose?

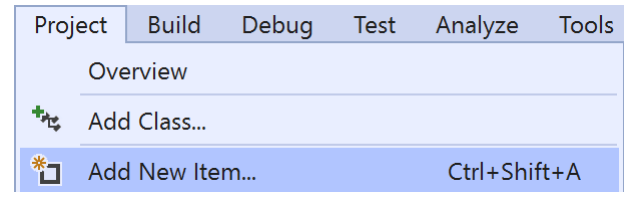

#### Choose **Project** then **Add New Item...** from the **Menu** in **Visual Studio 2019**

## Step 3

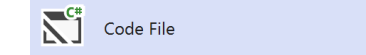

Visual C#

OK Cancel

Then choose **Code File** from **Add New Item** in **Visual Studio 2019**, enter the **Name** as **Library.cs** and select **Add**

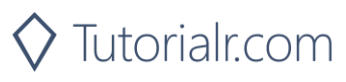

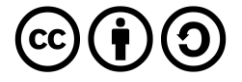

In the **Code** View of **Library.cs** will be displayed and in this the following should be entered:

```
using Windows.UI;
using Windows.UI.Popups;
using Windows.UI.Xaml;
using Windows.UI.Xaml.Controls;
using Windows.UI.Xaml.Media;
public class Library
{
     private const string title = "Light Game";
     private const int on = 1;
     private const int off = 0;
     private const int size = 7;
     private readonly Color lightOn = Colors.Gold;
     private readonly Color lightOff = Colors.Black;
    private int moves = 0;
     private bool _won = false;
     private int[,] _board = new int[size, size];
}
```
There are using statements to include necessary functionality. \_board is a int[,] represents the overall state of the game and there are Color items for the on and off state colours

Then below the **private int[,] \_board = new int[size, size];** line the following **methods** should be entered:

```
private void Show(string content, string title)
{
    = new MessageDialog(content, title).ShowAsync();
}
private void Toggle(Grid grid, int row, int column)
{
    board[row, column] = board[row, column] == on ? off : on;
     Button element = (Button)grid.FindName($"{row}:{column}");
    element.Background = board[row, column] == on ? new SolidColorBrush(lightOn) :
         new SolidColorBrush(lightOff);
}
```
Show method is used to display a MessageDialog and Toggle is used to set the \_board states and set the Background property

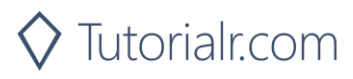

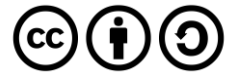

Next below the **private void Toggle(...) { ... } method** the following **method** should be entered:

```
private void Set(Grid grid, int row, int column)
{
     Toggle(grid, row, column);
    if (row > 0)
     {
         Toggle(grid, row - 1, column); // Toggle Left
 }
    if (row \langle (size - 1))
    \left\{ \right. Toggle(grid, row + 1, column); // Toggle Right
 }
    if (column > 0)
     {
         Toggle(grid, row, column - 1); // Toggle Above
 }
    if (column < (size - 1)) {
         Toggle(grid, row, column + 1); // Toggle Below
     }
}
```
Set method is used to call the Toggle method for the selected item and those to the Left and Right plus those Above and Below

After the **private void Set(...) { ... } method** the following **method** should be entered:

```
private bool Winner()
{
    for (int row = \theta; row < size; row++)
     {
        for (int column = 0; column < size; column++)
\overline{\mathcal{L}}if (board[column, row] == on)\{ return false;
 }
 }
     }
     return true;
}
```
Winner method is used to check if the board has been completed and the game is over

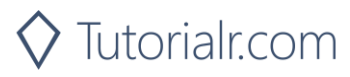

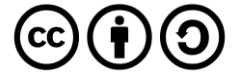

Then after the **private bool Winner() {...} method** the following **method** should be entered:

```
private void Select(Grid grid, Button button)
{
    if ('www) {
        int row = (int)button.GetValue(Grid.RowProperty);
        int column = (int)button.GetValue(Grid.ColumnProperty);
         Set(grid, row, column);
         _moves++;
         if (Winner())
         {
             Show($"Well Done! You won in {_moves} moves!", title);
            won = true; }
     }
     else
     {
         Show($"Game Over!", title);
     }
}
```
Select method is used when a Button has been selected and controls how the game is played

Next after the **private void Select(...) { ... } method** the following **method** should be entered:

```
private void Add(Grid grid, int row, int column)
{
    Button button = new Button()
     {
        Width = 50,
        Height = 50,
        Name = \frac{1}{2}"{row}:{column}",
        Margin = new Thickness(2),
         Background = new SolidColorBrush(lightOn),
         Style = (Style)Application.Current.Resources
         ["ButtonRevealStyle"]
     };
     button.Click += (object sender, RoutedEventArgs e) =>
     {
         Select(grid, button);
     };
     button.SetValue(Grid.ColumnProperty, column);
     button.SetValue(Grid.RowProperty, row);
     grid.Children.Add(button);
}
```
Add method is used to create a Button and call the Select method when it is clicked

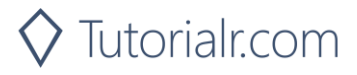

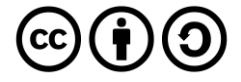

Then after the **private void Add(...) { ... } method** the following **method** should be entered:

```
private void Layout(Grid grid)
{
     grid.Children.Clear();
     grid.RowDefinitions.Clear();
     grid.ColumnDefinitions.Clear();
     // Setup Board
    for (int index = 0; (index < size); index++)
     {
         grid.RowDefinitions.Add(new RowDefinition());
         grid.ColumnDefinitions.Add(new ColumnDefinition());
     }
     // Setup Layout
    for (int row = \theta; (row < size); row++)
     {
        for (int column = \theta; (column < size); column++)
\overline{\mathcal{L}} Add(grid, row, column);
          }
     }
}
```
Layout method is used to create the look-and-feel of the game and the Grid and call the Add method

Finally after **private void Layout(...) { ... } method** the following **public method** should be entered:

Tutorialr.com

```
public void New(Grid grid)
{
    moves = 0;_max = false;
     Layout(grid);
     // Reset Board
    for (int column = 0; (column < size); column++)
     {
         for (int row = 0; (row < size); row++)
\overline{\mathcal{L}}\text{board}[\text{column}, \text{row}] = \text{on}; }
     }
}
```
New method will setup and start playing the game by calling Layout method

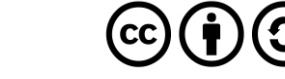

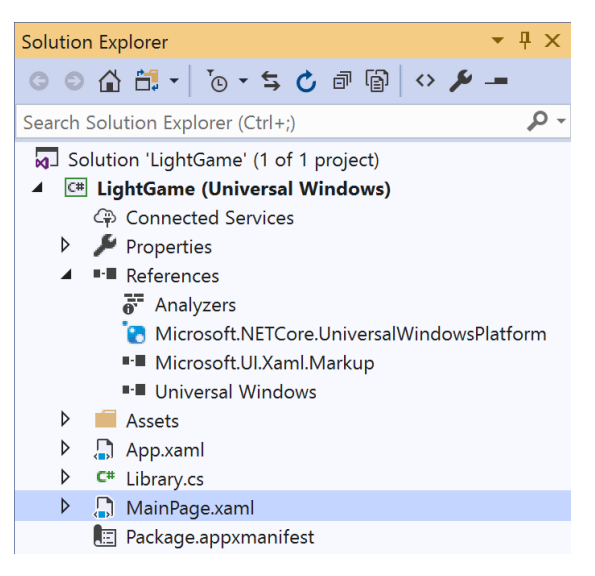

In the **Solution Explorer** of **Visual Studio 2019** select **MainPage.xaml**

## Step 6

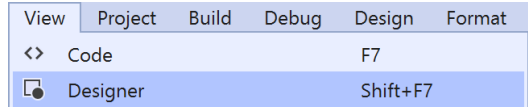

Choose **View** then **Designer** from the **Menu** in **Visual Studio 2019**

#### Step 7

In the **Design** View and **XAML** View of **Visual Studio 2019** will be displayed, and in this between the **Grid** and **/Grid** elements enter the following **XAML**:

```
<Viewbox>
     <Grid Name="Display" Margin="50"
     HorizontalAlignment="Center"
     VerticalAlignment="Center"/>
</Viewbox>
<CommandBar VerticalAlignment="Bottom">
     <AppBarButton Icon="Page2" Label="New" Click="New_Click"/>
</CommandBar>
```
The first block of XAML the main user interface features a Grid to represent the game and the second block of XAML is the CommandBar which contains New to setup and start the game

Tutorialr.com

#### Step 8

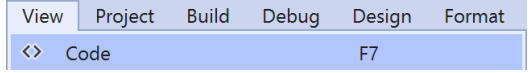

Choose **View** then **Code** from the **Menu** in **Visual Studio 2019**

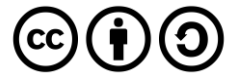

Once in the **Code** View, below the end of **public MainPage() { ... }** the following Code should be entered:

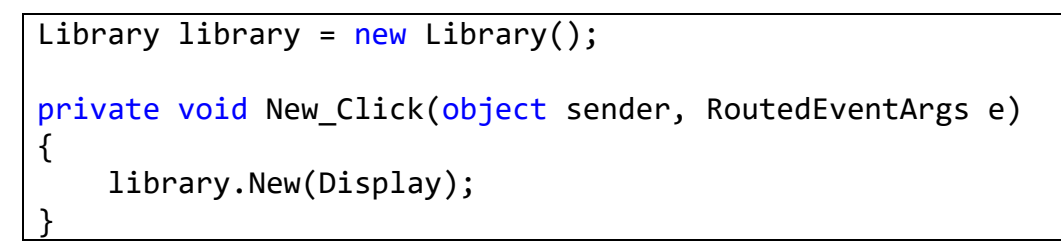

Below the MainPage method an instance of the Library class is created. In the New Click(...) Event handler will setup and play the game using the New method in the Library class

#### Step 10

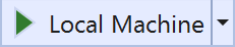

That completes the **Universal Windows Platform** Application, in **Visual Studio 2019** select **Local Machine** to run the Application

#### Step 11

Once the Application is running use **New** to start playing, you can win by setting all the **Gold** squares to **Black**

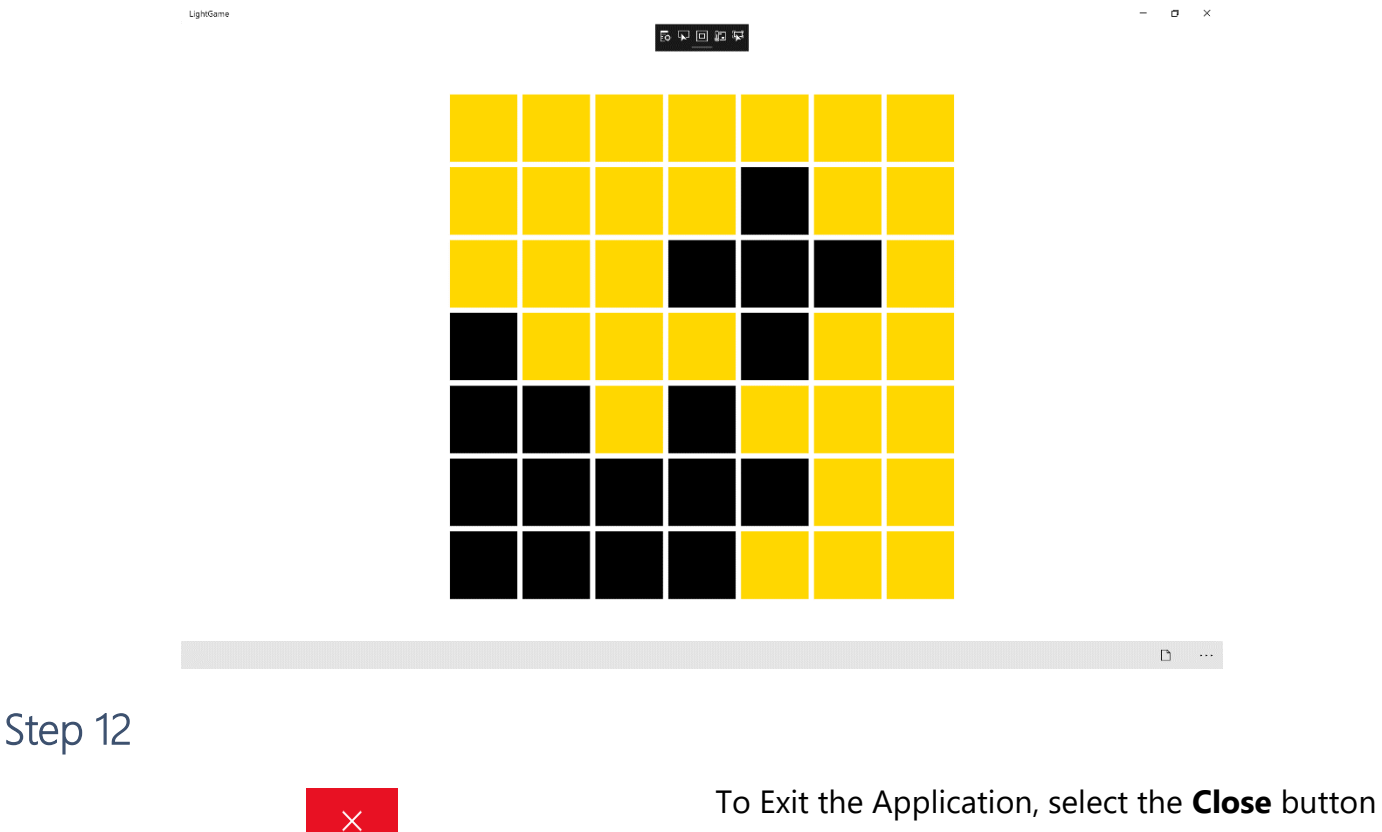

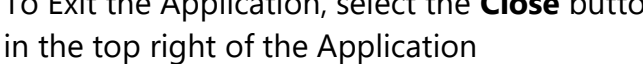

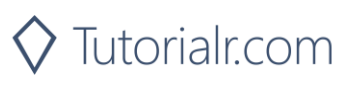

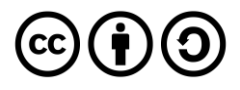